### TEXAS INSTRUMENTS

## **BOOSTXL8323RS Hardware Quick Start Guide**

Version 1.0.1 *Motor Solutions*

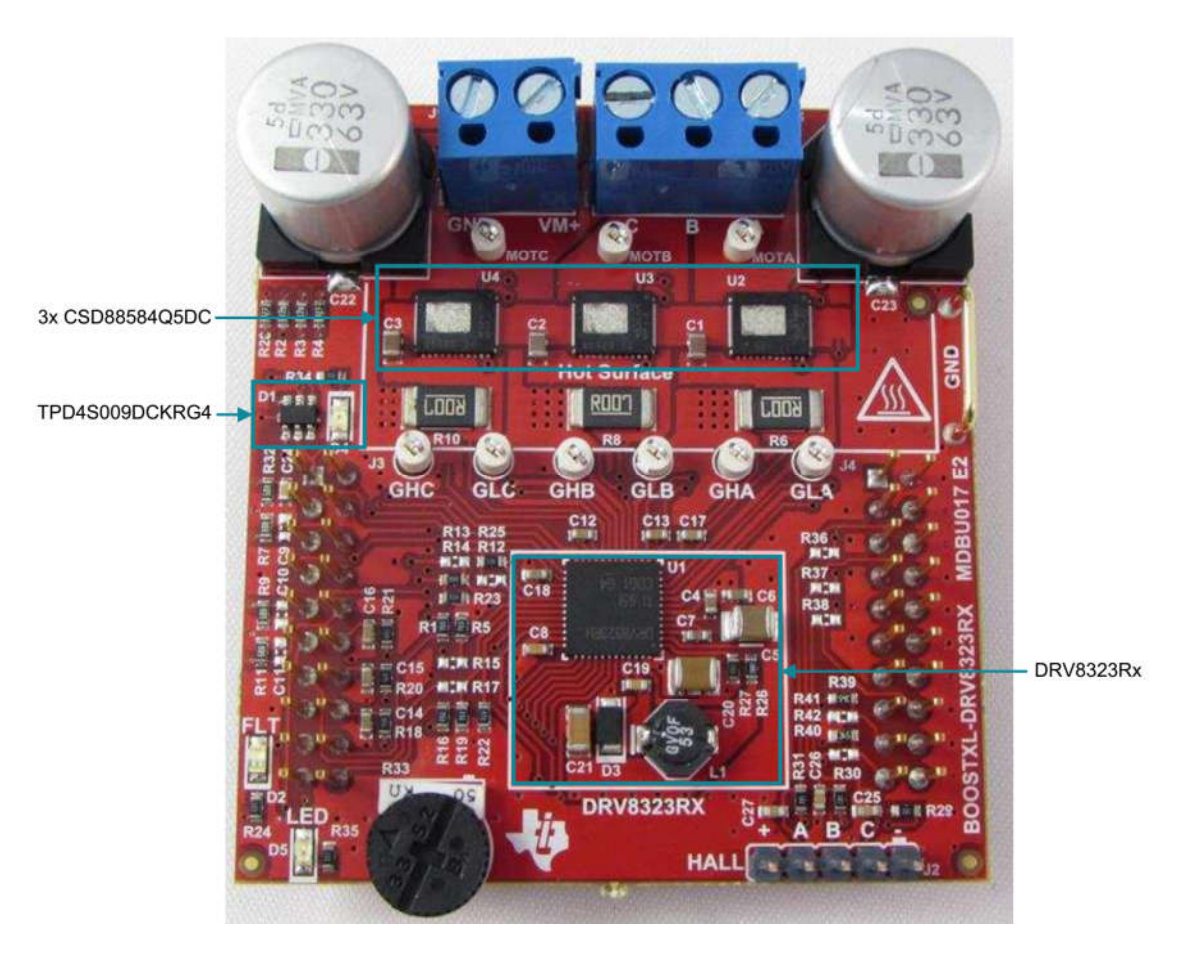

*Fig 1: BOOSTXL-DRV8323Rx EVM Hardware Connections Overview*

This document acts as a guide book for your evaluation of an InstaSPIN-FOC enabled Piccolo LaunchPad paired with BOOSTXL-DRV8323RS, a three phase smart gate driver evaluation module.

#### Supports:

- Piccolo InstaSPIN enabled controllers
	- o LAUNCHXL-F28069M LaunchPad for InstaSPIN-FOC
		- Includes on-card XDS100v2 JTAG (isolated)
	- o LAUNCHXL-F28027F LaunchPad for InstaSPIN-FOC
		- Includes on-card XDS100v2 JTAG (isolated)
- 3-phase Inverters

TEXAS<br>INSTRUMENTS

- o Low Voltage / Medium Current: boostxldrv8323Rx\_revA
	- **PN: BOOSTXL-DRV8323RS**

Notes: For more detail about DRV8323RS device and BOOSTXL-DRV8323RS, refer to the datasheet and user's guide as <u>http://www.ti.com/product/DRV8323R</u> and http://www.ti.com/tool/boostxl-drv8323rs

### **Version: 1.0.1**

### **Revision History:**

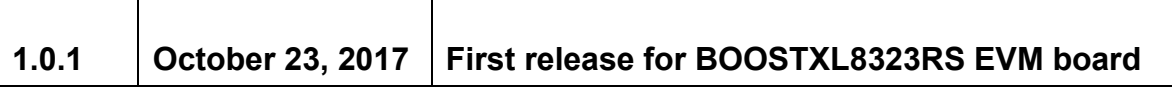

TEXAS<br>INSTRUMENTS

**TEXAS**<br>INSTRUMENTS

- 1. Always make sure you are using the latest version of MotorWare
	- a. www.ti.com/tool/motorware
	- b. LaunchPad and BoosterPack support starts with version 1\_01\_00\_10
	- c. MotorWare contains all of the modules, drivers, example Code Composer Studio based InstaSPIN projects, and associated documentation
	- d. It can be easily browsed by running MotorWare.exe from the installation directory

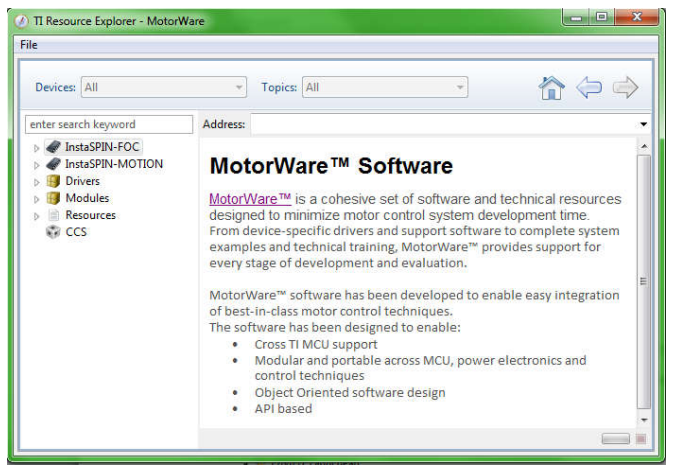

2. Set-up Hardware according to documentation

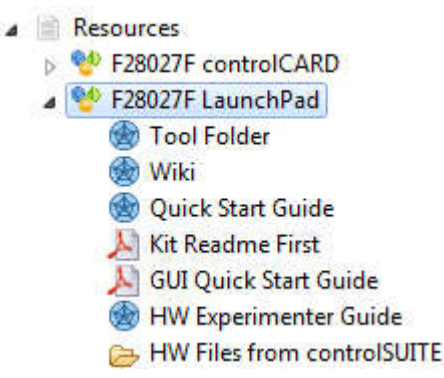

For typical use the following settings should be used

### **LAUNCHXL-F28027F**

- i. Remove Jumpers 1, 2, 3 to isolate USB and power from BOOSTXL-DRV8301
- ii. S1 set to OFF-ON-ON to allow JTAG
- iii. S4 set to OFF
- iv. Provide DC bus through the BoosterPack

#### **LAUNCHXL-F28069M**

- i. Remove Jumpers 1 and 2 to isolate USB and power from BOOSTXL-DRV8301
- ii. S1 set to ON-ON-ON
- iii. JP3, JP6, JP7 ON-ON-ON
- iv. JP4, JP5

TEXAS<br>INSTRUMENTS

- a. ON-ON: if just using bottom BoosterPack headers J5-J8
- b. OPEN-OPEN: if using top BoosterPack headers J1-J4 or using both BoosterPack headers J1-J4 & J5-J8;
- v. Provide DC bus at any attached BoosterPack

#### **BOOSTXL-DRV8323RS**

- i. Solder the 3 capacitors C9, C10, C11 with 0.1uF capacitance.
- ii. Connect the BoosterPack to Launchxl-F28027F or Launchxl-F28069M
- iii. Download the software package for DRV8323RS. Extract the compressed files to find 3 file directories as shown in the below figure. Copy and overwrite the files to the corresponding directories in MotorWare.
	- a. Copy "drvic" to "\sw\drivers\drvic,
	- b. Copy "hal" to "\sw\modules\hal",
	- c. Copy "instaspin\_foc" to "\sw\solutions\instaspin\_foc".

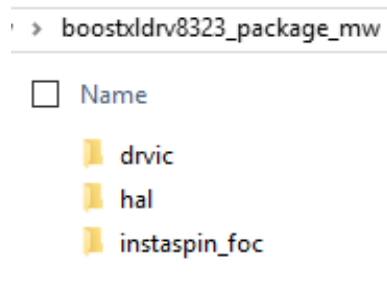

- 3. Read further documentation as required
	- i. InstaSPIN-FOC & InstaSPIN-MOTION User's Guide (SPRUHJ1)
	- ii. Technical Reference Manuals
		- a.F2802xF InstaSPIN-FOC (SPRUHP4)
			- b.F2806xF InstaSPIN-FOC (SPRUHI9)

There are 6 lab projects supporting the BoostXL-DRV8323RS for both LaunchXL-F28027F and LaunchXL-F28069M. You can open these projects and run as you would any other InstaSPIN lab. The 6 supported labs are shown below:

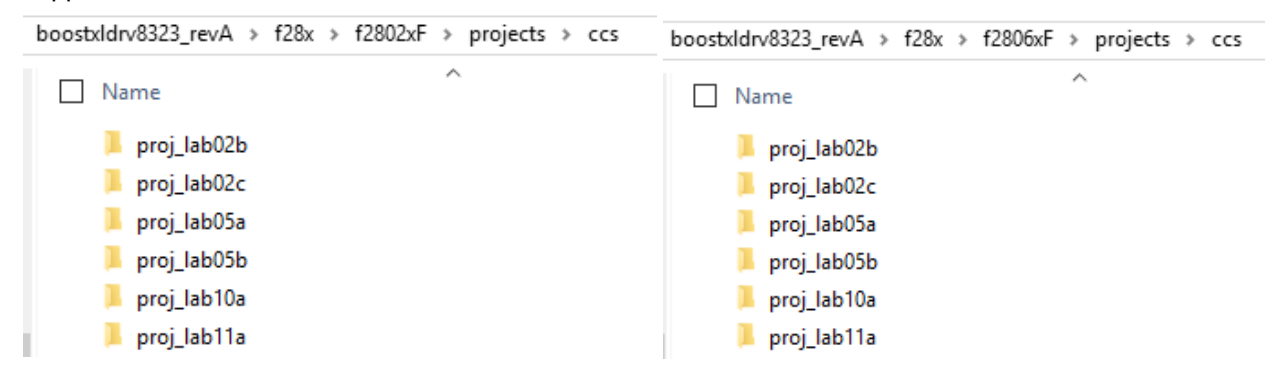

The following steps should be followed to migrate one of the 6 supported projects from an existing DRV83xx device to the DRV8323RS:

1. Copy the target project from

"\sw\solutions\instaspin\_foc\boards\boostxldrv8305\_revA\f28x\f2802xF\projects\ccs" to "\sw\solutions\instaspin\_foc\boards\boostxldrv8323\_revA\f28x\f2802xF\projects\ccs"

TEXAS INSTRUMENTS

- 2. Remove the drv8305.c from the now transferred project, and add drv8323.c from "\sw\drivers\drvic\drv8323\src\32b\f28x\f2802x" to the project.
- 3. Remove hal.c from the project, and add the DRV8323RS version of hal.c from "\sw\modules\hal\boards\boostxldrv8323\_revA\f28x\f2802x\src" to the project,

4. Change the include path in "Project->Properties->Build->C2000 Compiler->Include Options" to "\${MW\_INSTALL\_DIR}/sw/modules/hal/boards//boostxldrv8323\_revA/f28x/f2802x/src/" as shown below

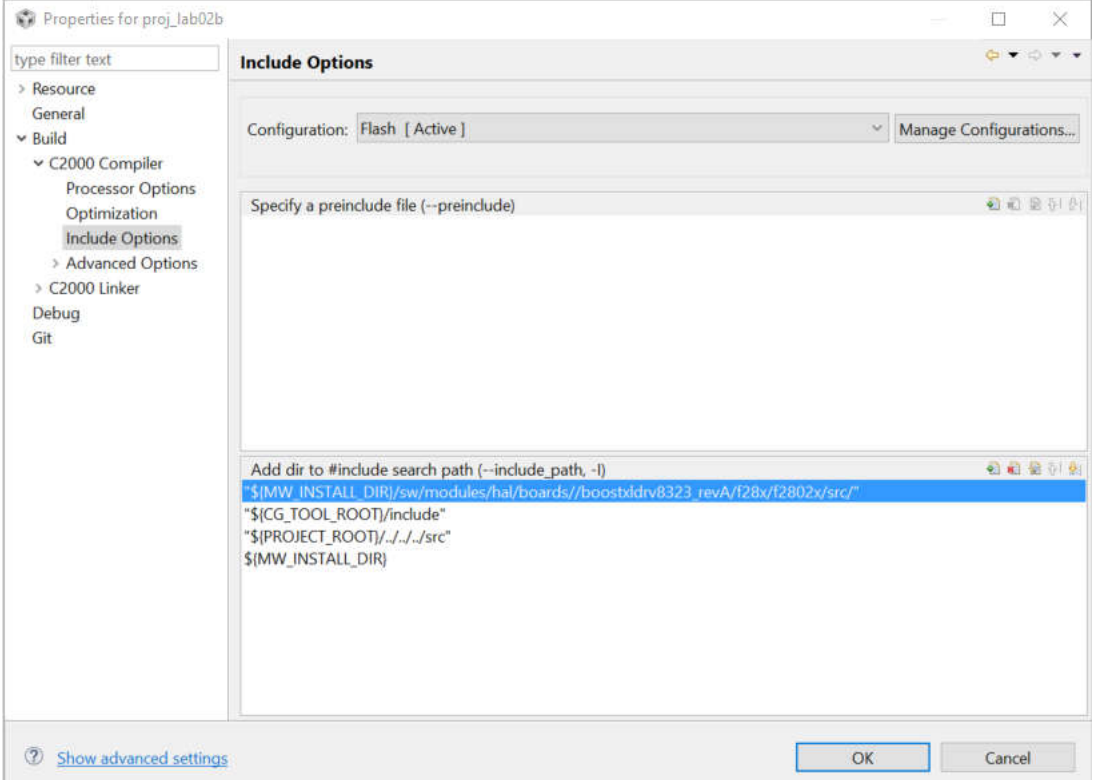

- 5. Refer to example lab projects to copy and add the below code to the project main source file proj\_lab0x.c.
	- a. Object definition codes

**#ifdef** DRV8323\_SPI // Watch window interface to the 8323 SPI DRV\_SPI\_8323\_Vars\_t gDrvSpi8323Vars; **#endif**

```
TEXAS INSTRUMENTS
b. Turn on and initialize DRV8323 driver interface
   #ifdef DRV8323_SPI
      // turn on the DRV8323 if present
      HAL_enableDrv(halHandle);
      // initialize the DRV8323 interface
      HAL_setupDrvSpi(halHandle,&gDrvSpi8323Vars);
      gDrvSpi8323Vars.Ctrl_Reg_06.CSA_GAIN = Gain_20VpV;
      gDrvSpi8323Vars.Ctrl_Reg_06.VREF_DIV = 1;
      gDrvSpi8323Vars.WriteCmd = true;
      HAL_writeDrvData(halHandle,&gDrvSpi8323Vars);
      gDrvSpi8323Vars.ReadCmd = true;
      HAL_readDrvData(halHandle,&gDrvSpi8323Vars);
   #endif
c. Write or Read DRV8323 registers
```

```
#ifdef DRV8323_SPI
         HAL_writeDrvData(halHandle,&gDrvSpi8323Vars);
         HAL_readDrvData(halHandle,&gDrvSpi8323Vars);
#endif
```
If using the LaunchXL-F28069M, it is necessary to change "f2802x" to "f2806x" in the directory labels for the above steps.